## **Extracting Time Sheet in PHATIME Banner 9 Quick Sheet**

- 1. Log into [Banner 9](https://banner9.wwu.edu/applicationNavigator/seamless)
- 2. Type **PHATIME** in search field & **Enter**
- 3. Answer **No** if you get questions "You have Electronic Approvals Transactions. Do you wish to view them now?" OR "Do you wish to be notified of new transactions during the current session?"
- 4. Enter fields as following:

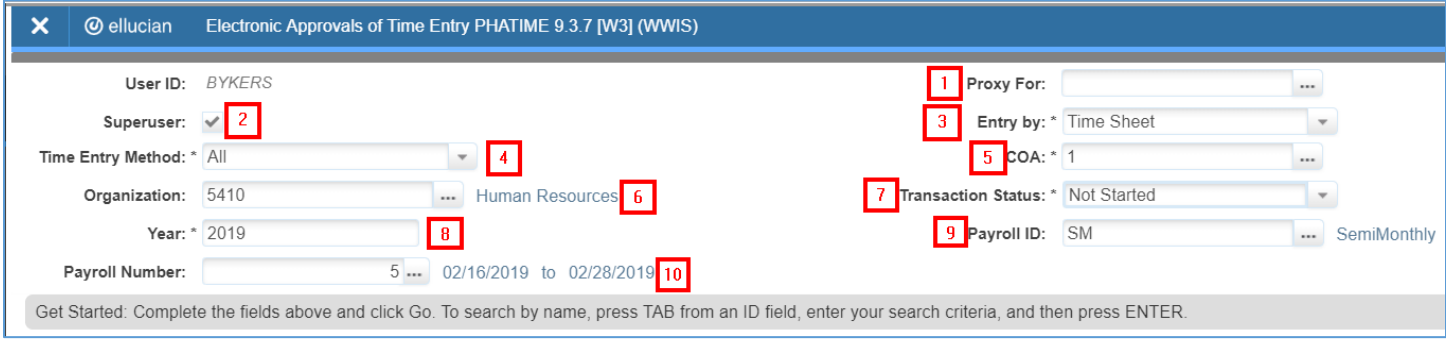

- **1. If you are approving time sheet as a proxy, select who you are acting as a proxy for**
- **2. Check this box only if you are a Superuser**
- **3. Select "Time Sheet"**
- **4. Select "All"**
- **5. Enter "1"**
- **6. Enter the time sheet org code for the employee**
- **7. Select "Not Started"**
- **8. Enter Year**
- **9. Enter "SM"**
- **10. Enter Payroll Number**
- 5. After you enter the **Payroll Number**, hit **Tab**
- 6. Enter the **WID** for the employee & click **OK**

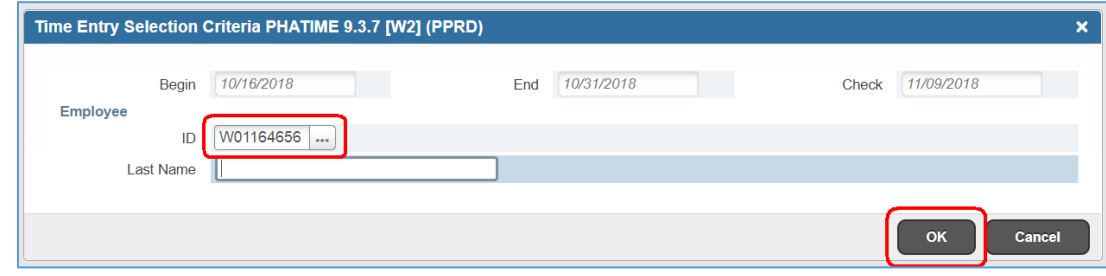

7. Click Yes to extract time sheet

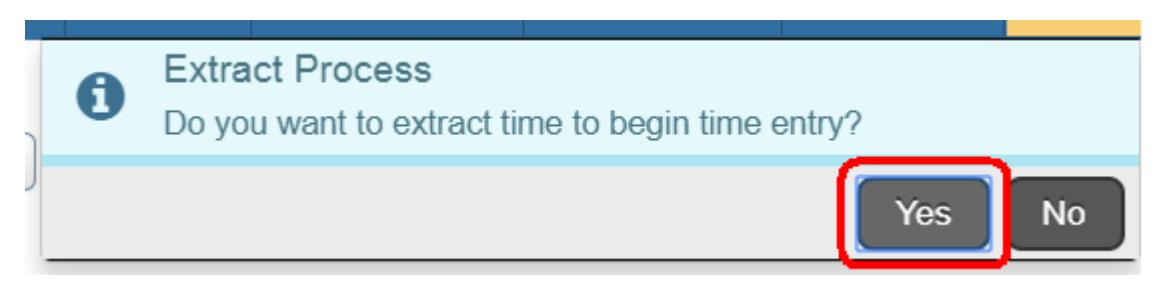

9. Enter applicable earn codes and hours in 'Time Entry' section

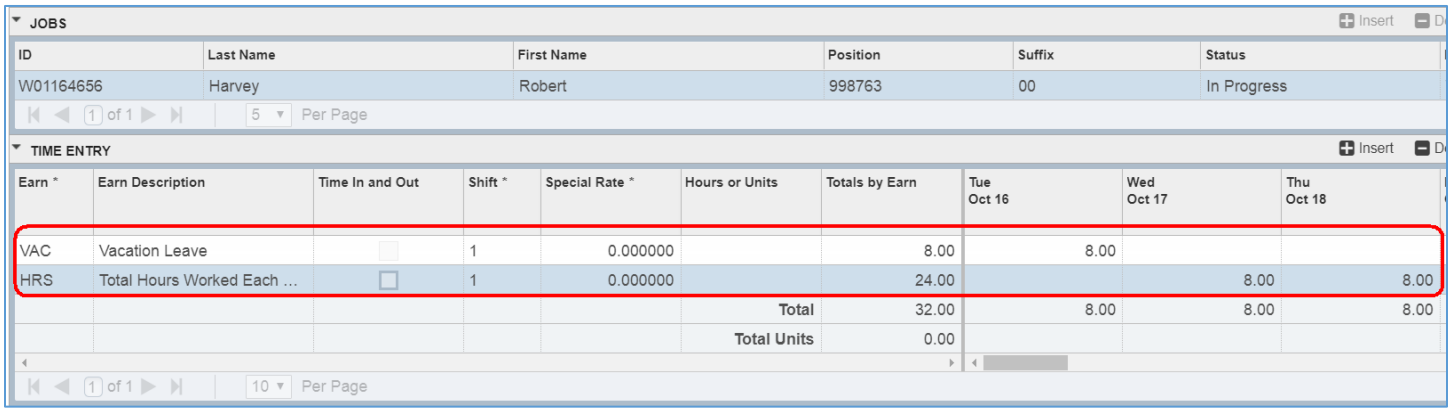

10. After all hours have been entered and the status is **In Progress**, click **Tools**, then **Submit Time for Approvals**

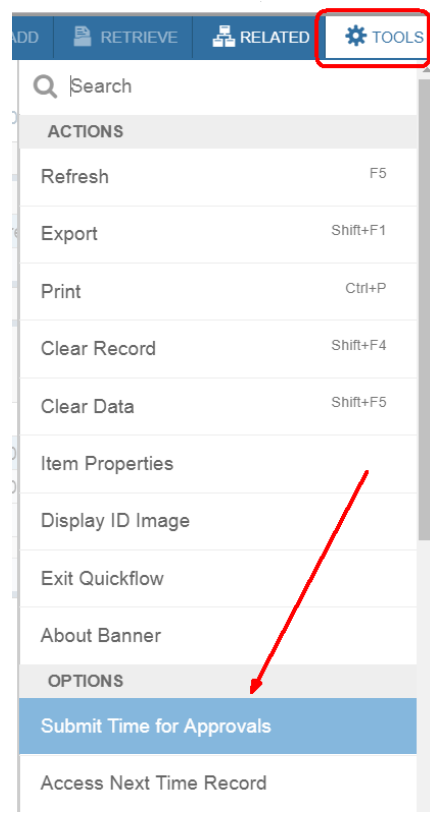

11. Time sheet status will change to **Pending**; to approve time sheet, click **Tools**, then **Approve Time**

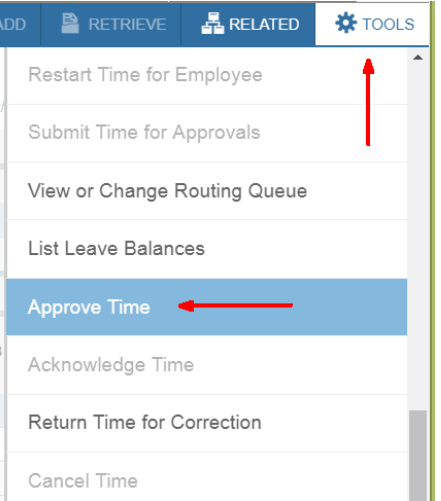

12. Click **Start Over** to approve more time sheets

Questions? Call Payroll at x2991